[1. 下载Excel插件](#page-0-0) [2. 启动Excel](#page-0-1)

<span id="page-0-0"></span>1. 下载Excel插件

## 关于安装环境要求

关于Excel插件的安装环境要求,详情请参考 [电子表格/分析报告插件安装要求。](https://wiki.smartbi.com.cn/pages/viewpage.action?pageId=55840848#id-%E7%B3%BB%E7%BB%9F%E7%8E%AF%E5%A2%83%E8%A6%81%E6%B1%82.-%E7%94%B5%E5%AD%90%E8%A1%A8%E6%A0%BC/%E5%88%86%E6%9E%90%E6%8A%A5%E5%91%8A%E6%8F%92%E4%BB%B6%E5%AE%89%E8%A3%85%E8%A6%81%E6%B1%82)

- 自动安装
	- 1)安装Microsoft .Net Framework 4.0 Full
	- 2)获取安装介质

 插件安装包不包含在标准的产品安装包中,若需对插件进行学习或使用, 请到官网进行 下**载**;

3)点击安装介质,弹出安装界面如图:

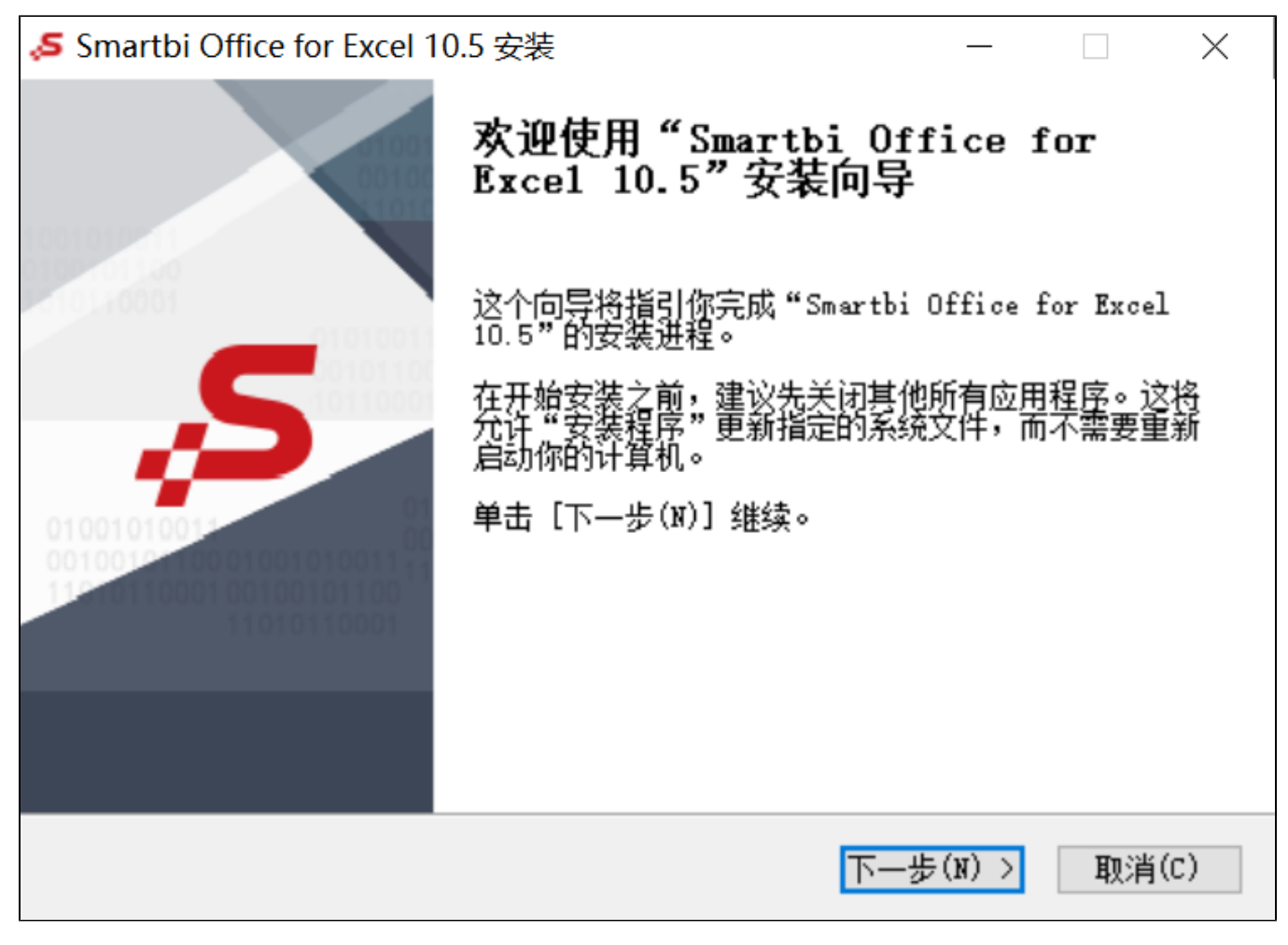

安装步骤参考 [插件安装](https://wiki.smartbi.com.cn/pages/viewpage.action?pageId=83708931) 。

## <span id="page-0-1"></span>2. 启动Excel

插件安装完成后,启动Excel,会出现Smartbi面板。

点击"设置",填写访问地址([http://XXXXXX/smartbi\)](http://zhifenxi.smartbi.com.cn/smartbi)、您的账号、密码;并且选择默认报表类型=Excel分析;

在使用过程中若出现无法正常加载Smartbi Spreadsheet插件或需要修复插件注册表可参考文档 [Excel插件修复工具使用说明](https://wiki.smartbi.com.cn/pages/viewpage.action?pageId=83709012) 详细操作可查看以下视频:

[Excel融合分析.mp4](https://wiki.smartbi.com.cn/download/attachments/58100841/Excel%E5%88%86%E6%9E%90%E5%85%A5%E9%97%A8.mp4?version=1&modificationDate=1599720918000&api=v2)